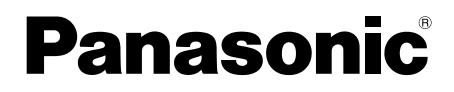

取扱説明書

# 画面転送コントロールソフト **Bas WE-AS861A** マルチメディア授業支援システム

このたびは、画面転送コントロールソフトをお買い上げいただき、まことにありがとうござい ました。

この説明書をよくお読みのうえ、正しくお使いください。そのあと保存し、必要なときにお読 みください。

本書で説明するソフトウェアは、使用許諾契約書に基づいて提供され、その内 容に同意する場合のみ使用することができます。本書に記載された内容は、情 報の提供のみを目的としており、予告なしに変更されることがあります。ま た、本書には正確な情報を記載するように努めましたが、誤りや不正確な記 述があった場合にも、松下電器産業株式会社(Matsushita Electric Industrial Co., Ltd.)はいかなる責任、債務も負わないものとします。

# 商標および登録商標について

- L3 Stageは、松下電器産業株式会社の商標です。
- PERSONAL SURROUNDは、松下電器産業株式会社の登録商標です。
- Adobe<sup>®</sup>、Adobeロゴ、Acrobat® Reader®は、Adobe Systems Incorporated (アドビシステムズ社)の商標です。
- Microsoft®、Windows®およびWindowsロゴは、米国Microsoft Corporation の米国およびその他の国における登録商標または商標です。
- その他の会社名、製品名は各社の登録商標または商標です。

# 著作権について

本製品を使用して、他人の著作物(例:CD、DVD、ビデオなどの媒体に収 録されている映像・音声・静止画など)を録音、録画、編集する場合、以下 の点に注意する必要があります。

- (1)著作権上、個人的に使用する目的で著作物を複製する場合を除き、その 他の複製あるいは編集などが著作権を侵害する恐れがあります。収録さ れている媒体などにより示されている権利者、販売元または権利者団体 などを介して、著作権・著作権者から許諾を得て、複製、編集などを行 う必要があります。
- (2)学校その他の教育機関における著作物(教材など)の複製は、著作権法 第35条で、その授業の過程における使用に供することを目的とする場合 には、必要と認められる限度において、かつ著作権者に損害を与えない 範囲において著作物を複製できる、となっています。また、著作物(教 材など)、またはその複製物は、著作権者の権利を侵害しない限り、お 客様の責任において自由にお使いいただくことができます。

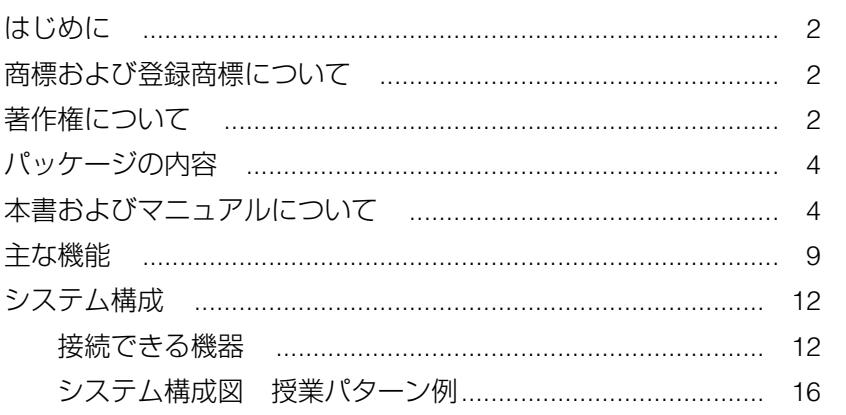

### ●基本操作編

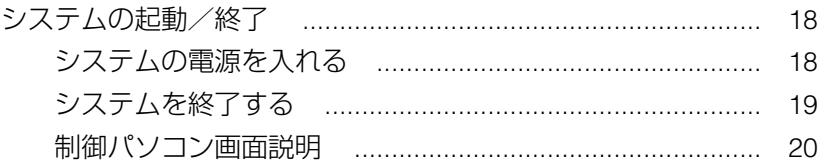

### ●設置編 (システム管理者向け)

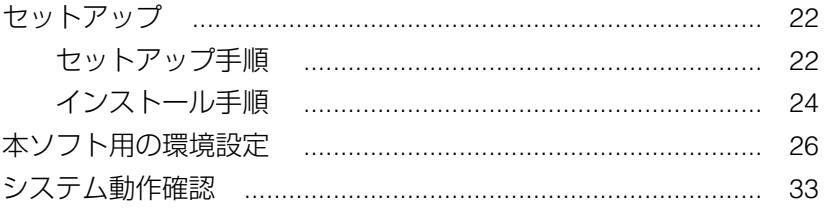

## ●付録

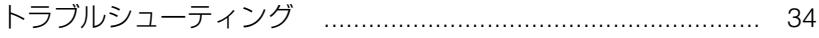

# パッケージの内容

● CD-R (次のデータが収められています)

・画面転送コントロールソフト

● 取扱説明書 (本書)

# 本書およびマニュアルについて

#### 本書の見かた

本書は、"基本操作編"と"設置編"に分かれています。

#### 基本操作編

起動時の操作方法などについて説明しています。操作の前によくお読みくだ さい。

操作のしかたなどは、先生用操作マニュアルで説明しています。先生パソコ ンの画面中で「マニュアル」ボタンをクリックすると、見ることができま す。

#### 設置編

インストールや環境設定など設置に関する内容を説明しています。 システム管理者および工事業者の方は、はじめによくお読みください。

#### 文章上の表現

•画面上のボタン類を「 1でくくり、あらわしています。

[ ] 内の名称は、画面上の表示と一致しています。

- (例)[コール]ボタン
- ・" ☞ " は、参照ページをあらわしています。

#### 本書で使用している用語について

- EdViNS2システム : 株式会社 アイ・ディ・ケイ 社製の画像転送教育 支援システムです。
- ・オーディオサーバー :音声教材、アナライザー教材などを登録しておく サーバーです。

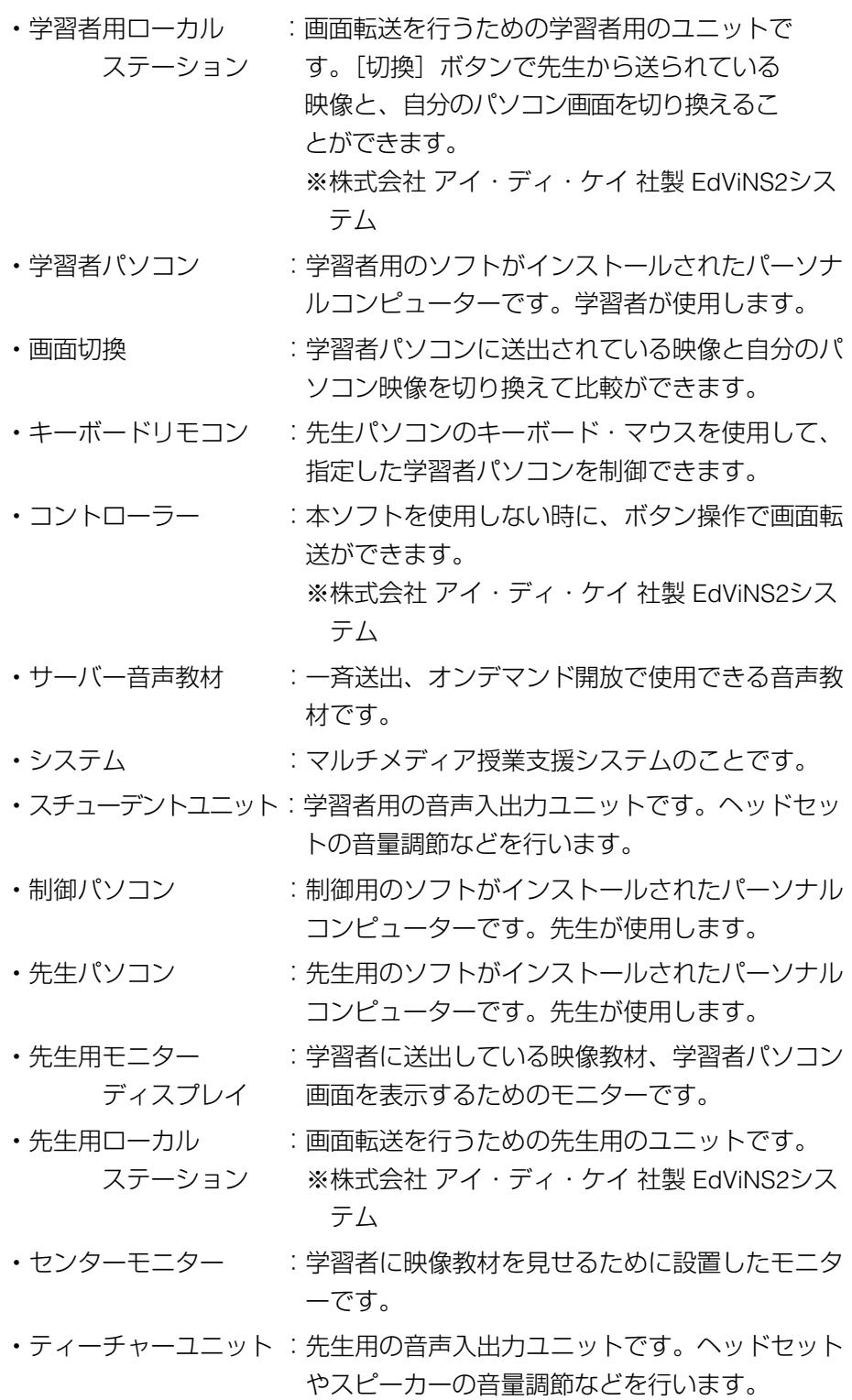

5

## 本書およびマニュアルについて(つづき)

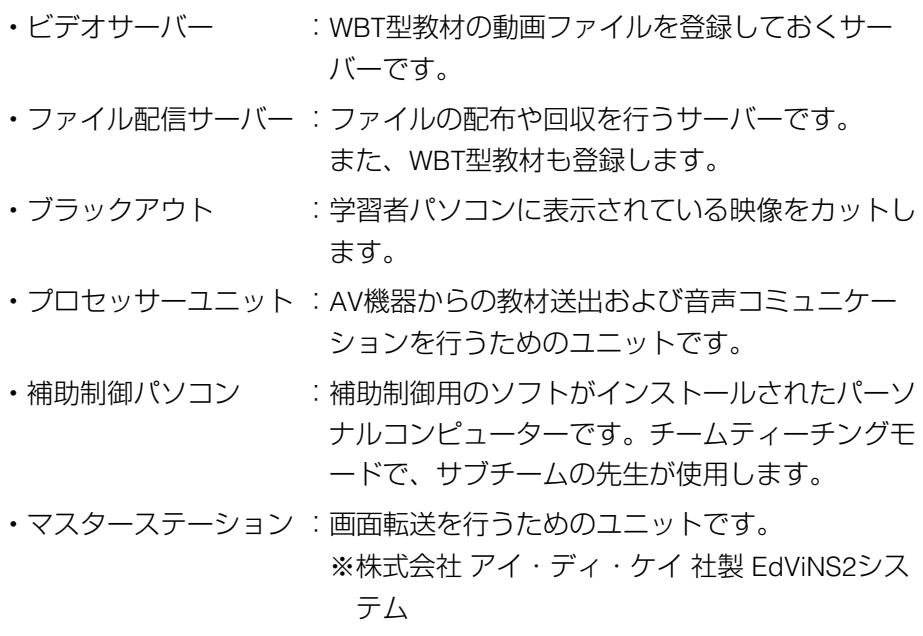

### マニュアルについて

付属の先生用操作マニュアル(PDFファイル形式)をご使用になる前に本書 をよくお読みください。操作マニュアルをご覧になるためには、Adobe Acrobat Reader (日本語版)が必要です。インストールされていない場合は、 WE-AS860AのCD-Rに収録されているAcrobat Readerをインストールしてく ださい。「Manual」フォルダー内の「AcroReader51-JPN.exe」アイコンをダ ブルクリックすると、インストールが開始されます。画面の指示に従ってく ださい。Adobeのホームページからは取得しないでください。サポートして いないバージョンの可能性があります。

#### 略称について

本書では、米国Microsoft Corporationの各製品を下記のように表記しています。

- ・Microsoft Windows Server 2003 Standard Edition日本語版:Windows Server 2003
- ・Microsoft Windows 2000 Server日本語版:Windows 2000 Server
- ・Microsoft Windows XP Professional日本語版:Windows XP
- ・Microsoft Windows 2000 Professional日本語版:Windows 2000

また、上記製品のうちいくつかに関して共通の説明を記載している箇所では、 これらをまとめてWindowsと表記しています。

### Windowsの操作について

本書「設置編」のセットアップ作業は、必ずシステム管理者や工事業者の方 などパソコンやサーバーに関する知識と経験をお持ちの方が行ってくださ い。

Windowsに関する操作方法の詳細は、各OSの取扱説明書をお読みください。

- ・本書では、共通の設定画面などはWindows2000の画面を使用しています。 WindowsXPについても設定内容を参照し、それぞれの操作方法で行ってく ださい。
- ・WindowsXPでは、以下の設定を行うことで、Windows2000に近い画面で 操作を行うことができるようになります。
- 1. Windowsの「コントロールパネル」から「システム」のプロパティを 開きます。
- 2. 「詳細設定」タブを選択し、「パフォーマンス」の「設定]ボタンを クリックします。 →パフォーマンスオプション画面が表示されます。
- 3. 「視覚効果 | タブの「パフォーマンスを優先する | を選択し、「OKT ボタンをクリックします。
- 4. 再びWindowsの「コントロールパネル」から「タスクバーと「スター ト]メニュー」のプロパティを開きます。
- 5. 「[スタート]メニュー| タブの「クラシック [スタート]メニュー| を選択し、[OK]ボタンをクリックします。 →WindowsXPの操作が、Windows2000に近い画面で操作できるよう になります。

図 パフォーマンスオプション画面 図 タスクバーと スタート]メニューのプロパティ画面

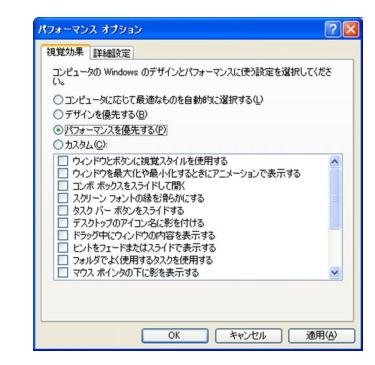

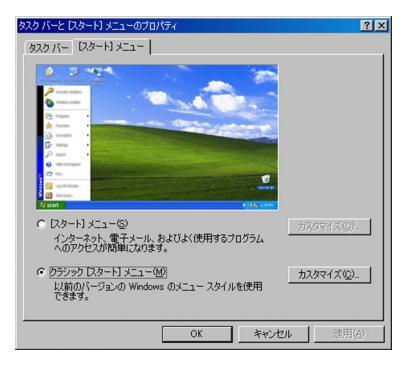

## 本書およびマニュアルについて (つづき)

●システムの設置~運用・メンテナンスは、以下の手順に従って行ってください。

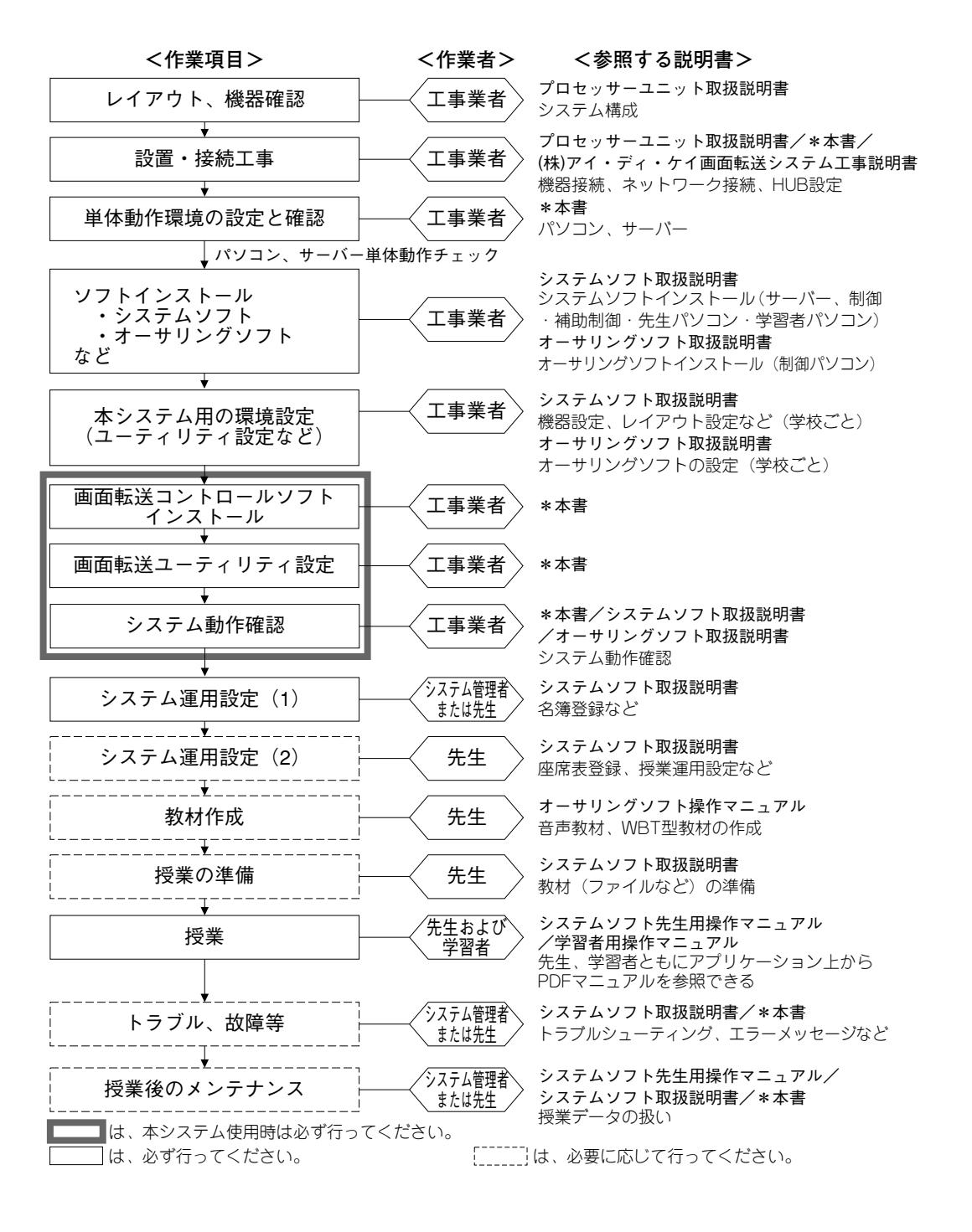

## 主な機能

本ソフトウェアは、マルチメディア授業支援システムシステムソフト(WE-AS860A)と株式会社アイ・ディ・ケイ社製 EdViNS2 システムを使用して、 制御パソコンから指定した学習者パソコンの映像を先生側でモニターした り、AV教材映像を学習者パソコンの画面に表示することができ、パソコン を最大限に活かした、情報リテラシーの学習をサポートするための授業支援 ソフトウェアです。

※本システムは、先生パソコン、学習者パソコンにノート型パソコンを使用 することはできません。また、USB、ワイヤレスなどのキーボード・マウ スには対応していません。

#### ●主な機能

・モニター機能

制御パソコン側から、指定した学習者パソコン画面を先生用モニター ディスプレイに表示できます(モニター・インカム・モデル・コール レスポンス・評価・認証エラー者通話の操作時)。

・モデル機能

モデル操作と連動して、指定した学習者パソコンの画面を他の学習者 パソコン画面に表示できます。

- ※センターモニターシステムの場合は、全てのセンターモニターに表 示されます。
- ・AV教材送出機能

教材送出操作と連動して、AV教材の映像を学習者パソコンの画面に表 示できます(教材送出操作時)。

- ※センターモニターシステムの場合は、全てのセンターモニターに表 示されます。
- ・ブラックアウト機能

オールコール操作と連動して、全ての学習者パソコンの画面をブラッ クアウト状態にできます。

・キーボードリモコン

インカム・コールレスポンス・認証エラー者通話の各操作と連動し て、指定した学習者パソコンのキーボード・マウスを先生パソコンで 操作できます。

・切換ロック機能

学習者用ローカルステーションの「切換]ボタンで、表示されている 映像と自分の学習者パソコン画面の切り換えを禁止することができま す。

#### ●標準システム

指定した学習者パソコンの画面や、AV機器の映像を学習者パソコンの画面 に表示することができます。

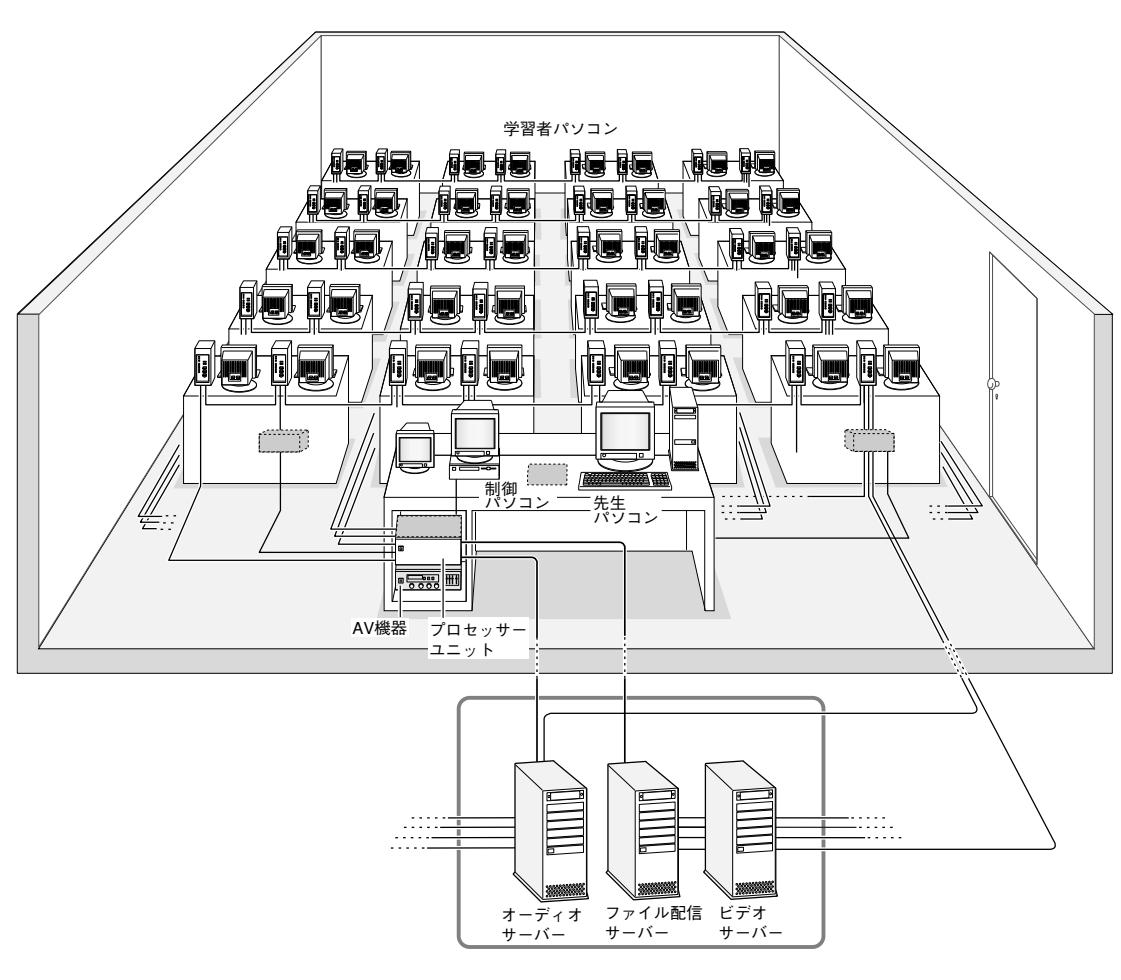

(イメージ図)

●センターモニターシステム 指定した学習者パソコンの画面や、AV機器の映像をセンターモニターの画 面に表示することができます。

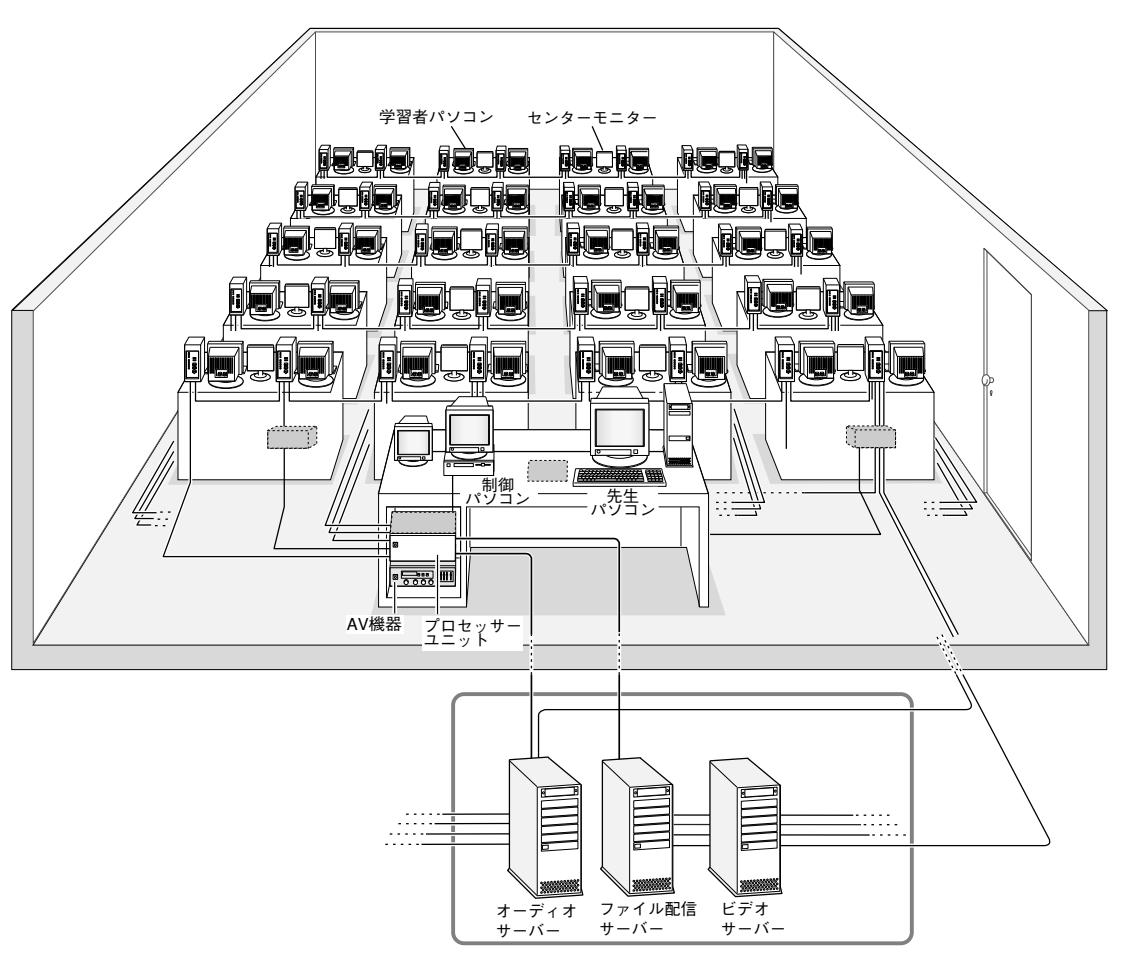

# システム構成

### 接続できる機器 ※システム構成図授業パターン例 (☞16ページ) をご参照ください。

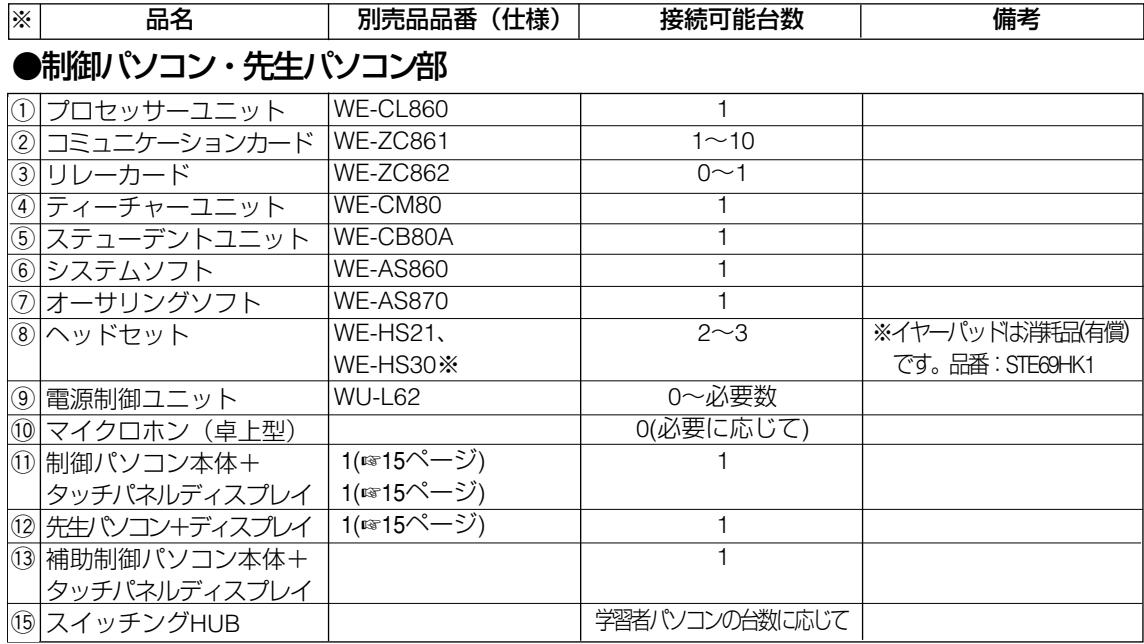

#### ●AV教材機器

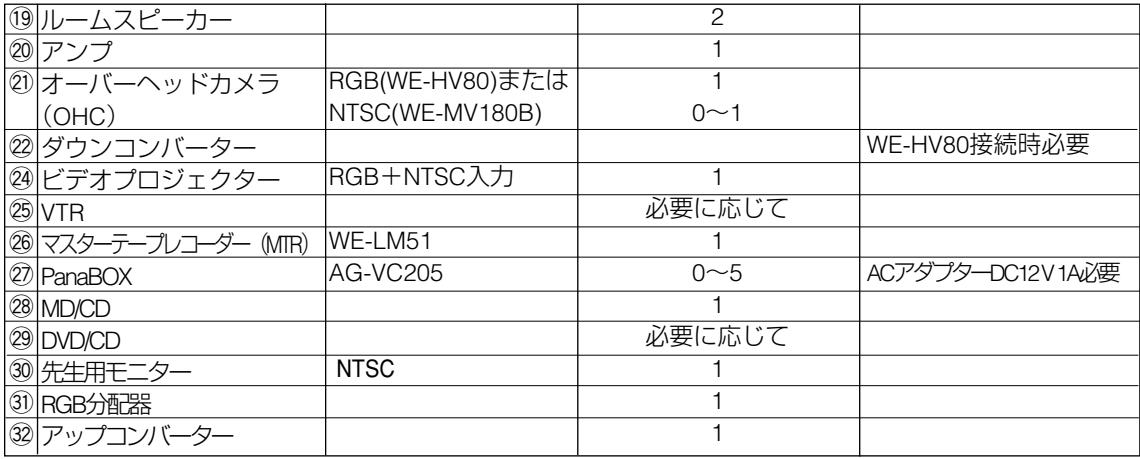

#### ●オーディオサーバー部

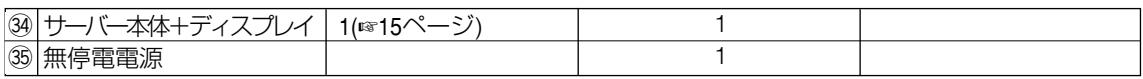

### ●ファイル配信サーバー部

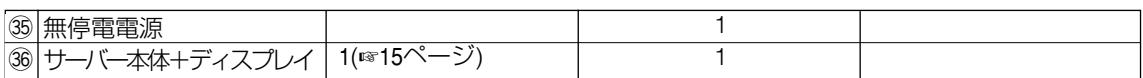

### ●学習者パソコン部

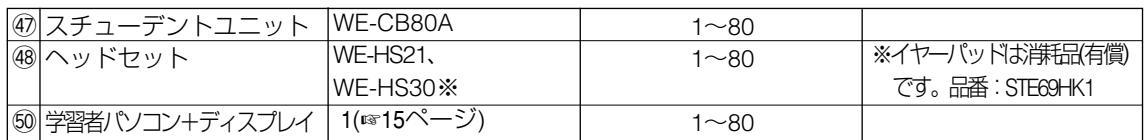

### ●ケーブル類:音声系

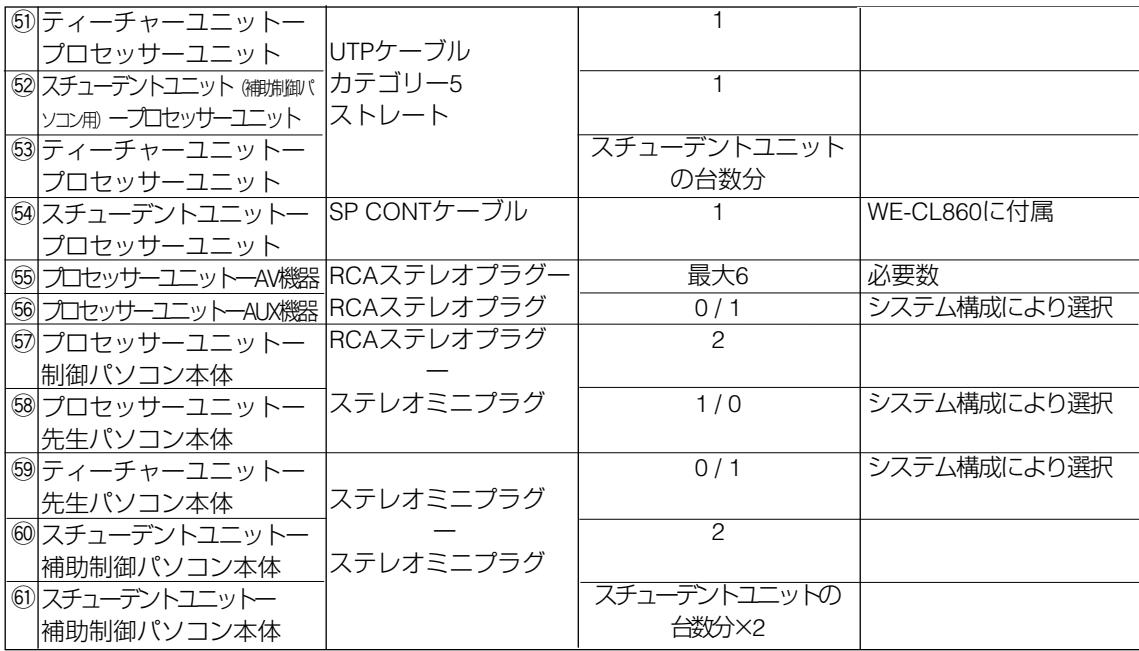

## システム構成 (つづき)

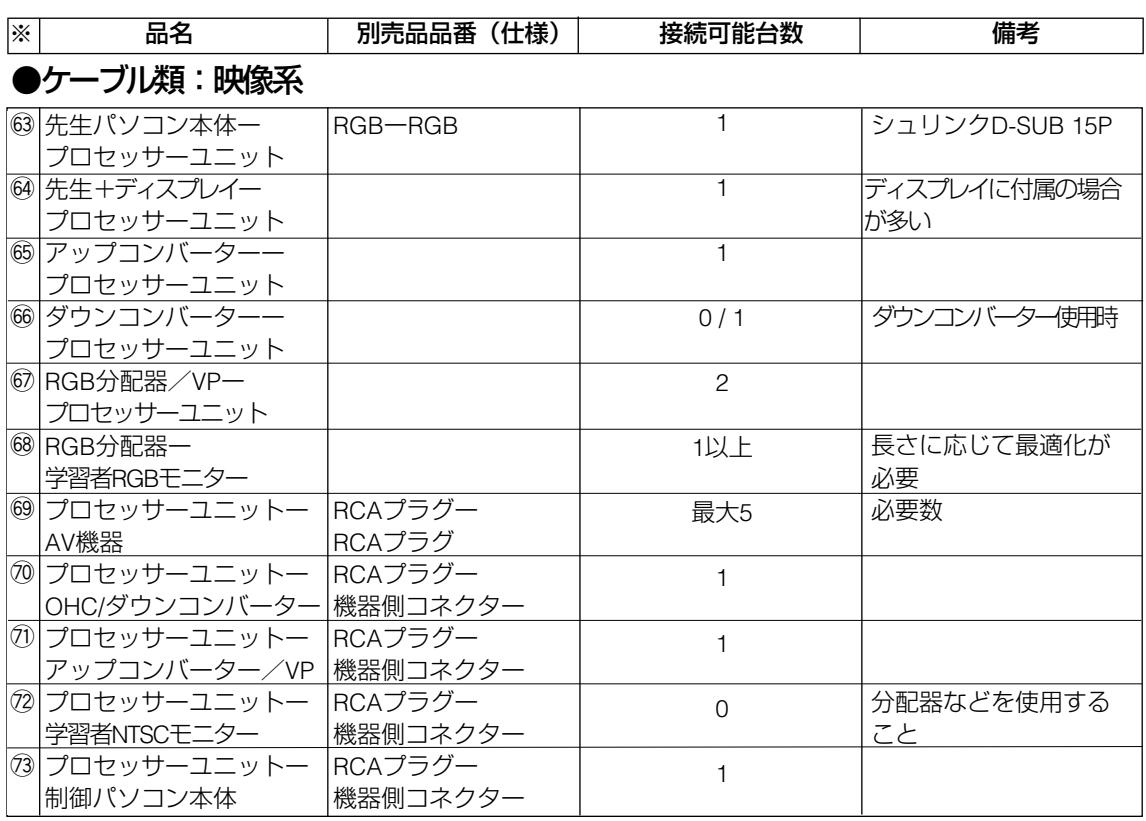

### ●ケーブル類:制御系

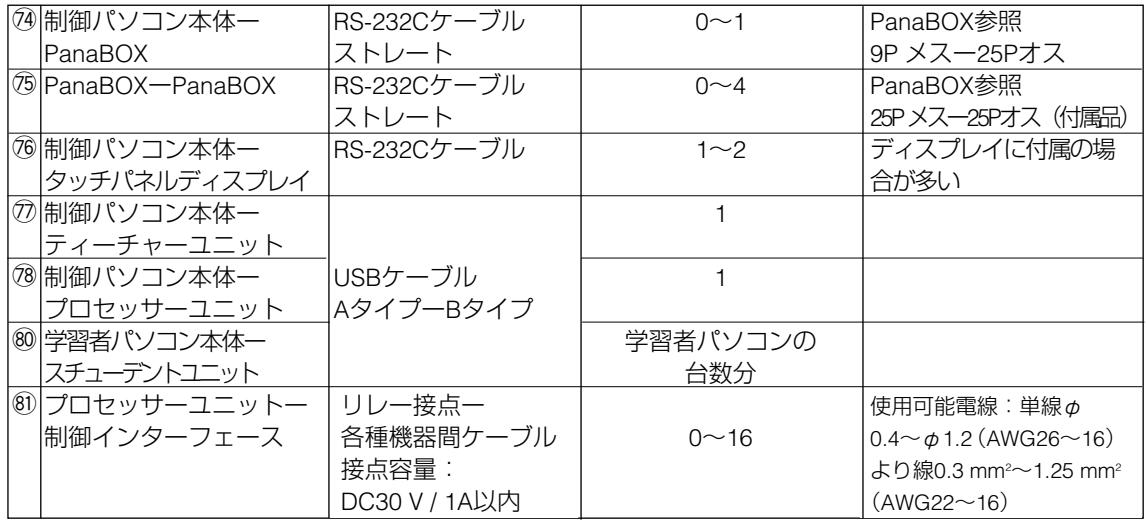

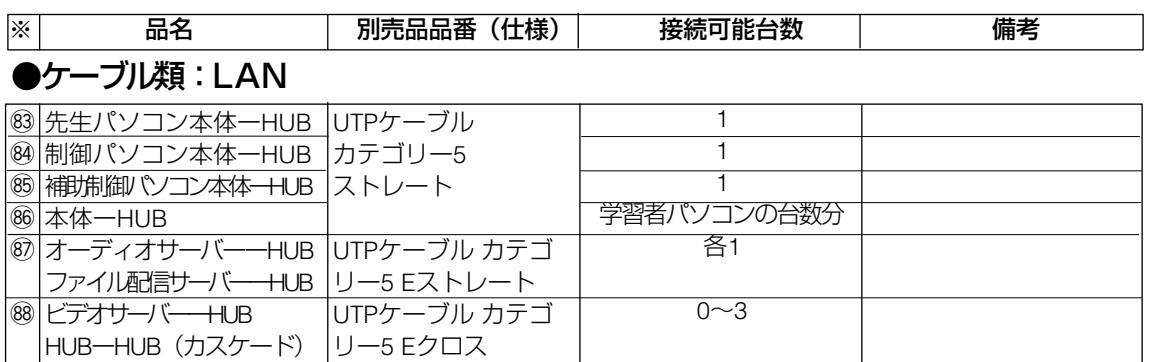

#### ●画面転送システム

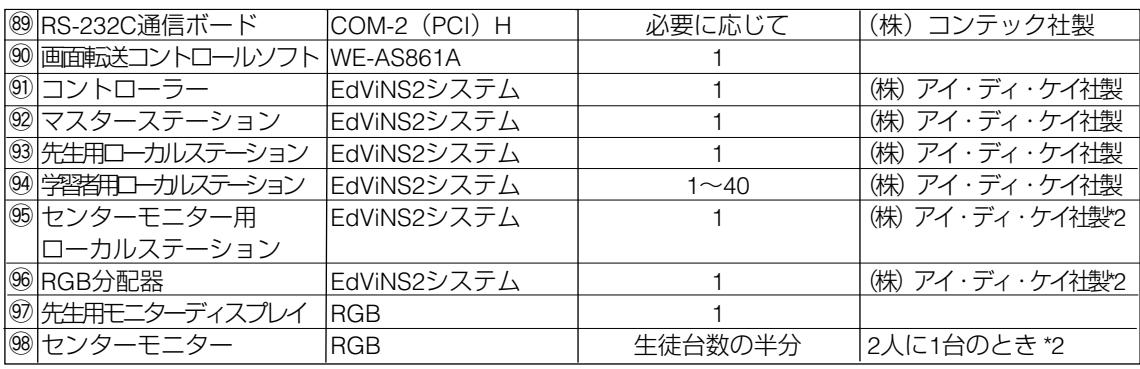

\*2 はセンターモニターシステムの場合

#### ●機器の仕様

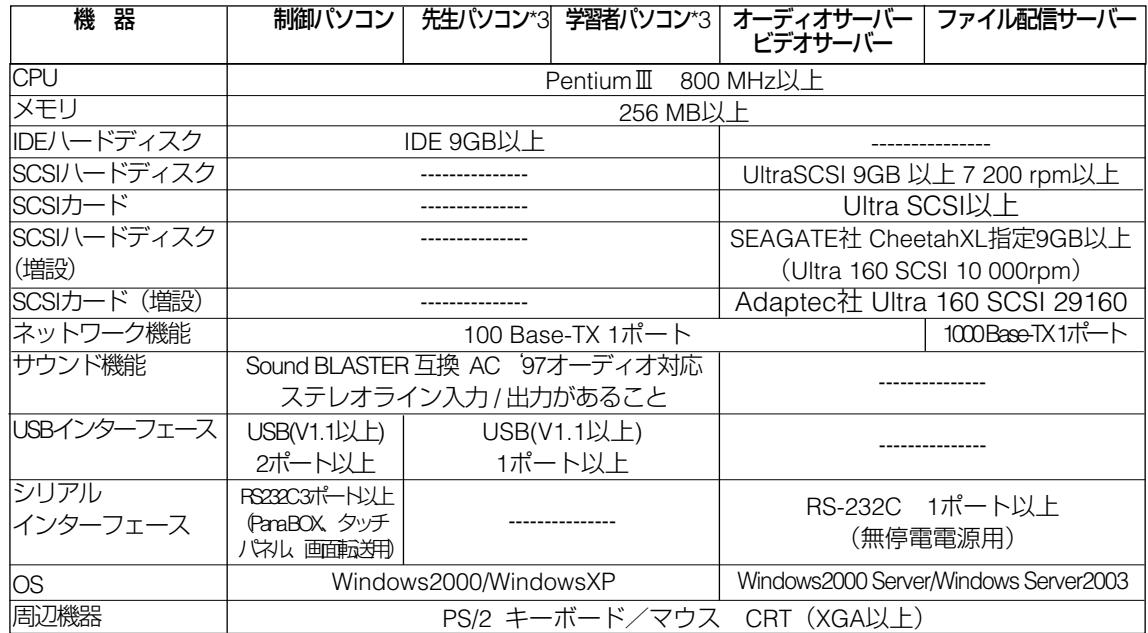

\*3 ノート型パソコンは使用できません。

## システム構成(つづき)

### システム構成図 授業パターン例

※ 画面転送コントロールソフトを使用する場合は、必ず図の指示通りに行ってください。 指示通りに行わないと、操作画面と動作が異なります。

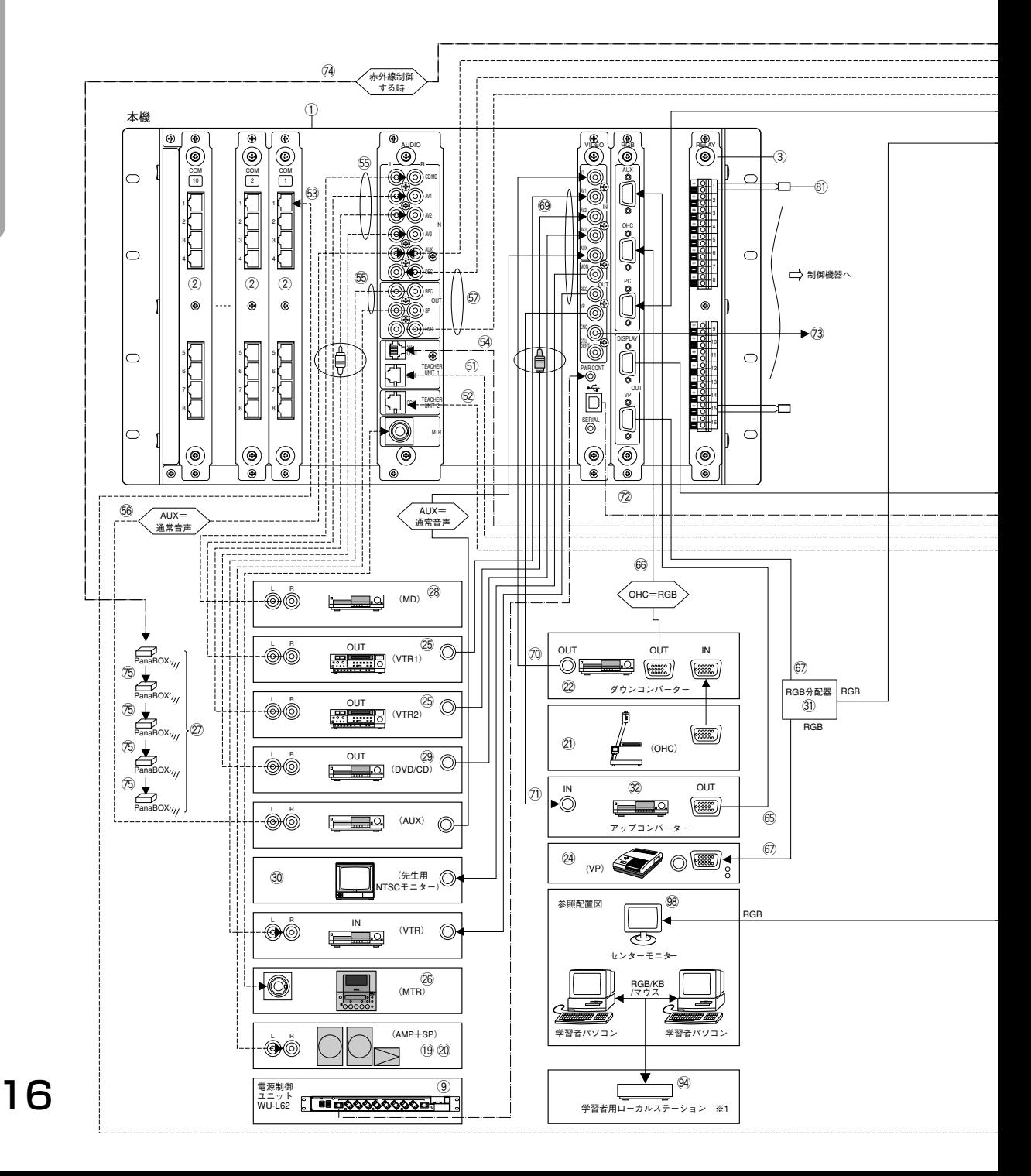

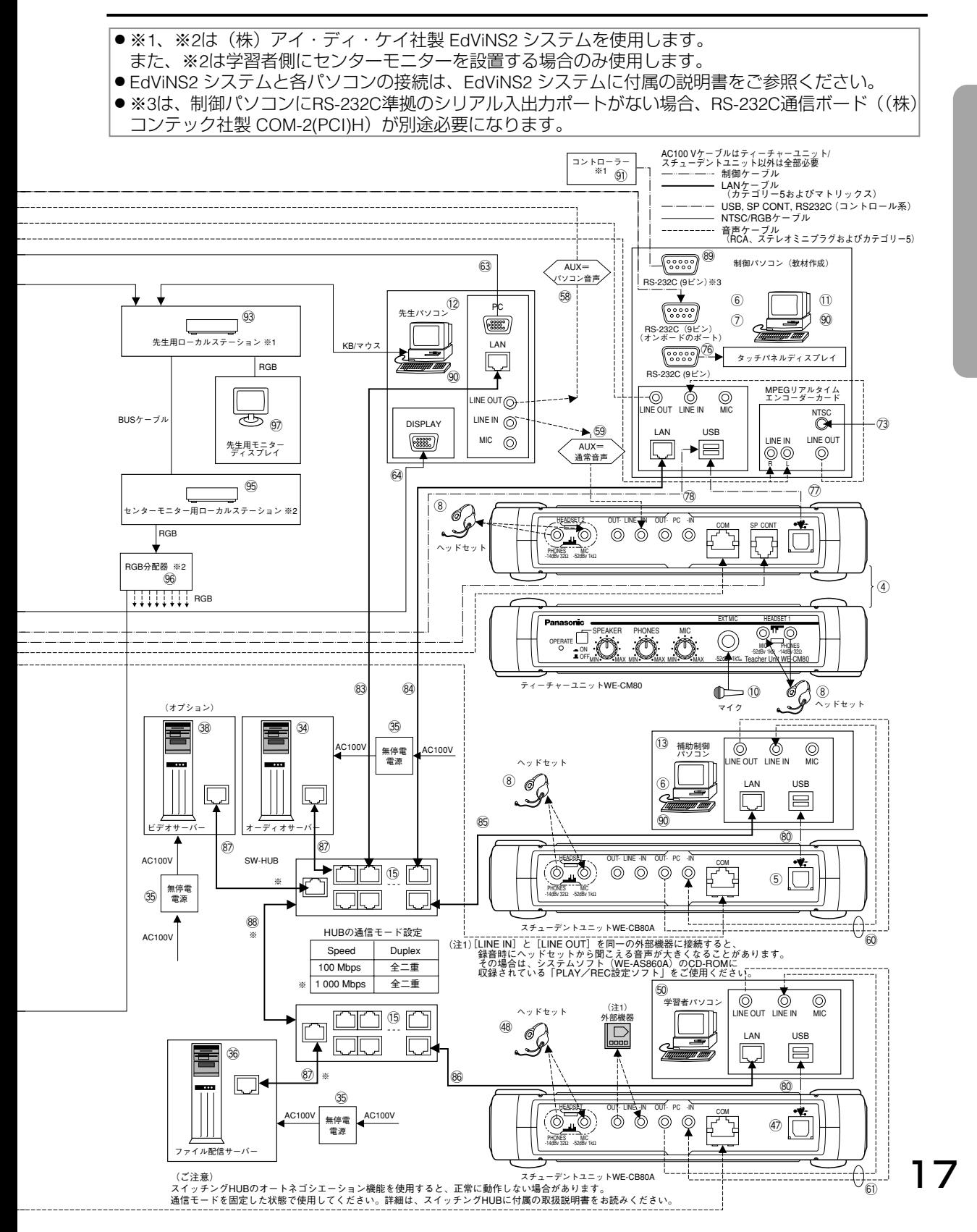

# システムの起動/終了

## システムの電源を入れる

- 1. 周辺機器の電源を入れます(HUB、AV機器など)。 ※HUBは、必ずサーバーよりも先に電源を入れてください。
- 2. 各種サーバーを起動します(画面の指示に従ってください)。
- 3. プロセッサーユニットの電源を入れます。
- 4. マスターステーション本体の電源を入れます。
- 5. 制御パソコン、補助制御パソコンを起動します。
- **6.** 先生パソコンを起動します。
- 7. 学習者パソコンを起動します。

### システムを終了する

- 1. 制御パソコンの授業画面で、[授業終了]ボタンを押します (☞20,21 ページ)。
- 2. 学習者パソコン・先生パソコンは、制御パソコンの「授業終了」ボタ ンと連動して動作します。学習者パソコンの動作は、以下の場合があ ります。
	- ●認証入力パネルが表示される→「電源OFF]をクリックします。
	- ¡Windows画面に戻る→Windowsの終了操作を行います。
	- 電源OFFされる→学習者は操作不要です。

これらの設定は、システム運用管理の先生別設定で行います。

- 3. 制御パソコン、補助制御パソコンでトップメニューから「終了」ボタ ンを押します(☞システムソフト WE-AS860Aの取扱説明書)。システ ム運用管理の設定により、Windows画面に戻るか、または電源OFFさ れます。Windows画面では、終了操作を行ってください。
- 4. 各種サーバーを終了します (24時間稼働以外の場合)。 (1) Windowsを終了操作(シャットダウン)します。 ②サーバーの電源を切ります。
- 5. プロセッサーユニット、周辺機器の電源を切ります。
- 6. マスターステーション本体の電源を切ります。

## システムの起動/終了 (つづき)

#### 制御パソコン画面説明

※補助制御パソコンでは、コミュニケーションパネルのみ操作できます。 ※起動のしかたは、システムソフト(WE-AS860A)の取扱説明書をご参 照ください。

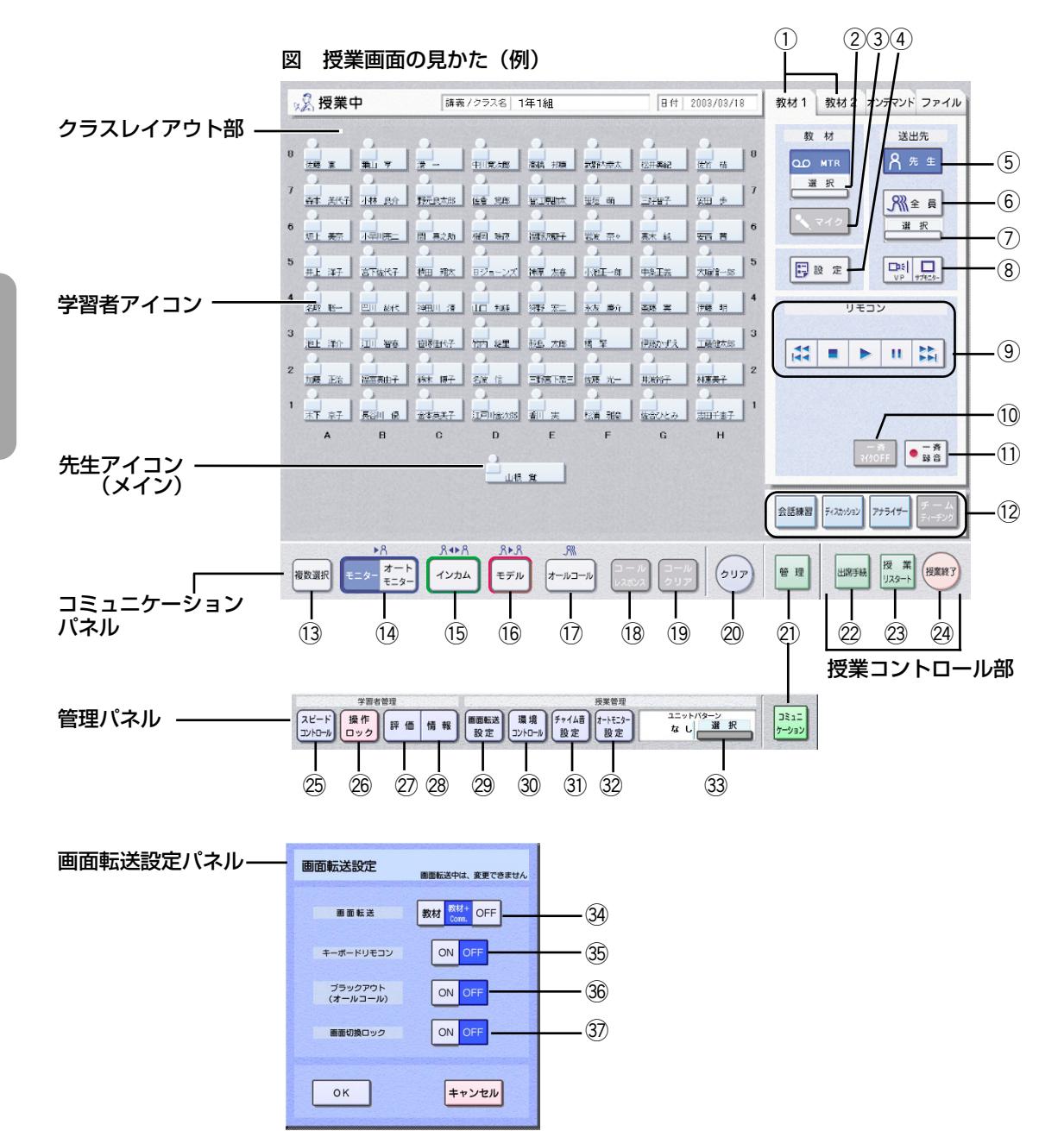

基 本 操 作 編

1) [教材] タブ: AV教材・サーバー教材の送出を行います。 ② 教材 [選択] : 教材を選択します。 3 [マイク]: 先生の声を教材にミキシングします。 4) 「設定】: 教材の送出方法を設定します。 (5) [先生]: 先生に教材が聞こえます。 6 学習者送出ボタン:学習者への送出開始/終了。表示されている送出先が対象で す。 ⑦送出先[選択]:送出先を選びます。 8 [VP/ディスプレイ]:ビデオプロジェクター、学習者パソコンのディスプレイ (センターモニター)に、選択中の教材を表示します。 **⑨ リモコン操作部:AV機器、サーバー教材をリモコンします。** 10 [一斉マイクOFF]:学習者のマイク音声を一斉にOFFにします。 ① [一斉録音] :学習者パソコンに教材を録音します。 12 授業モードパネル:押すと、各授業モードが起動します。 13 「複数選択】:複数学習者と音声コミュニケーションできます。 14 [モニター、オートモニター]:学習者の音声などをモニターします。 (f) [インカム]:学習者と通話できます。 16 [モデル]: 指定した学習者の音声を他の学習者に聞かせます。 (1)「オールコール]:全員に先生の声を聞かせます。 18 [コールレスポンス]: 学習者からのコールに応答します。 19「コールクリア】:学習者からのコールを全てクリアします。 @0[クリア]:音声コミュニケーションを終了します。 21 [管理・コミュニケーション]: 押すとパネルが切り換わります。 22 [出席手続]:出席を締め切ったり遅刻者を組み入れます。 23「授業リスタート】:行った操作を無効にして授業開始時に戻ります。 24 「授業終了]:授業画面を終了します。 25 [スピードコントロール]: 学習者の教材再生スピードを制御します。 26「操作ロック】:学習者パソコンの操作を禁止します。 ② 「評価】:学習者に対する評価値を登録します。 28 [情報]:学習者に関する情報を参照・登録します。 29 [画面転送設定]:押すと画面転送設定パネルが表示されます。 30 [環境コントロール]: 教室内の設備をリモコンできます。 30 「チャイム音設定】:操作時のチャイム音の有無を設定します。 32 [オートモニター設定]:オートモニターの時間と方向を設定します。 33 ユニットパターン 「選択」: ユニットパターンを選択します。 34 画面転送設定:画面転送の有無を設定します。 34 キーボードリモコンの有無を設定します。 コ ミ ュ ニ ケ ー シ ョ ン 画 面

パ ネ ル

教 材 タ ブ

パ ネ ル

管 理 パ ネ ル

> @ ブラックアウト:学習者パソコンのブラックアウトの有無を設定します。 転

(3) 画面切換ロック: 学習者用ローカルステーションの「切換]ボタン操作の有無を 設定します。 送 設 定

## セットアップ

#### セットアップ手順

本システムのセットアップは、以下の手順で行います。

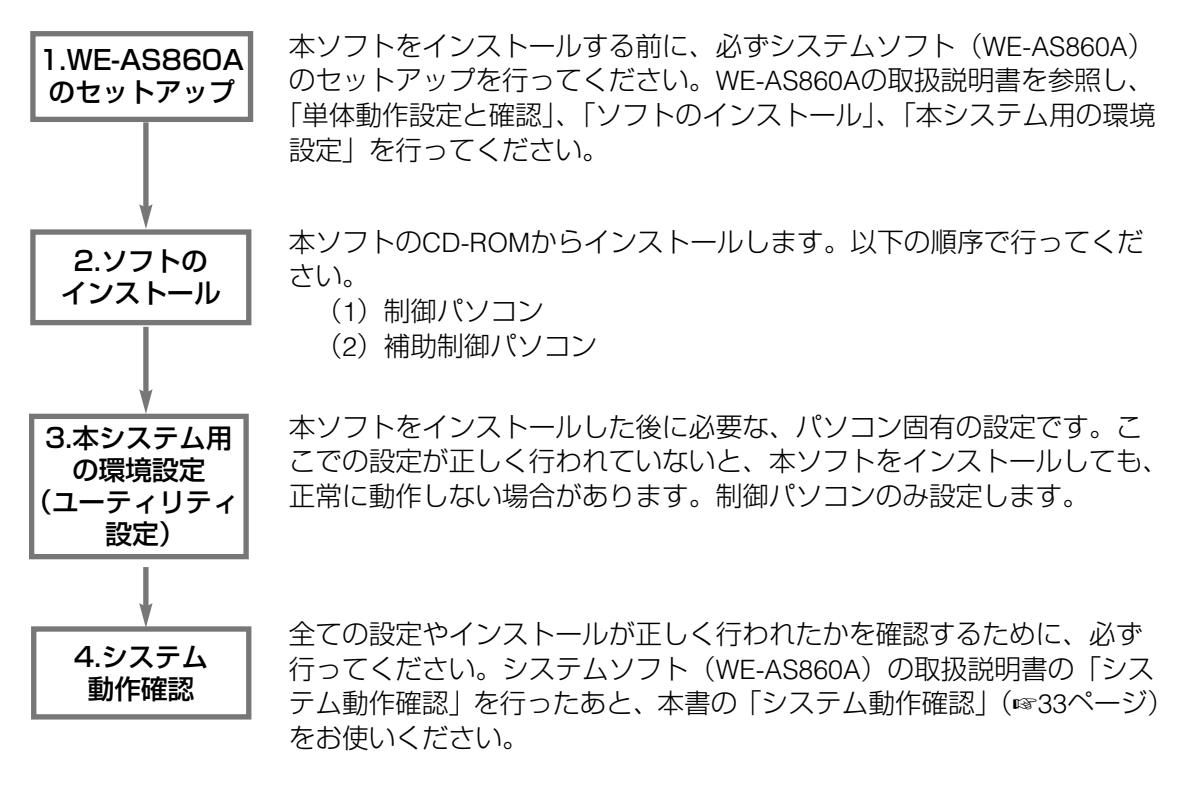

#### ✎注意✎

セットアップの各作業は、各機器ともAdministrator権限を持つユーザーでログ インして行ってください。

## ●本ソフトのセットアップ

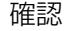

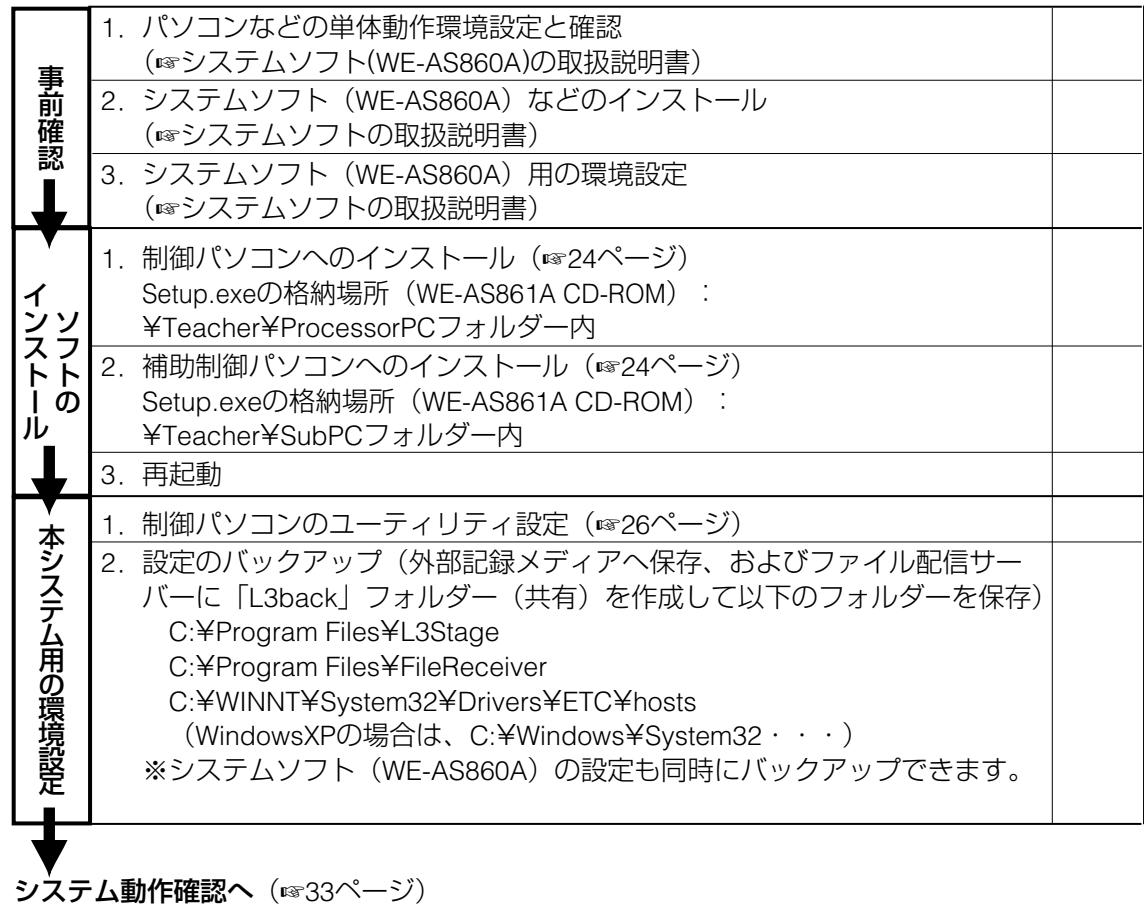

## セットアップ(つづき)

### インストール手順

#### ●インストール手順

本ソフトのインストールは、以下の手順でおこなってください。

- 1. 制御パソコンへのインストール
- 2. 補助制御パソコンへのインストール

#### ●セットアッププログラムの開始方法

- qシステムソフト(WE-AS860A)がインストールされたパソコンのCD-ROMドライブに、本ソフトのCD-ROMをセットします。 WindowsXPをご使用の場合は、挿入したディスクに対しての動作を選択 するウィンドウが開きますので、「フォルダーを開いてファイを表示す る エクスプローラ使用」を選んで[OK]ボタンをクリックします。 操作手順4)に進んでください。
- wマイコンピュータのアイコンをダブルクリックします。
- 3CD-ROMドライブのアイコンをダブルクリックします。
- (4)各セットアッププログラムが格納されているフォルダーを開き、 setup.exeをダブルクリックします。
	- \*setup.exeの格納先フォルダーは、各ソフトのセットアップ手順をお 読みください。
		- →セットアップ画面が表示されます。画面の指示に従って操作して ください。
- tライセンス契約画面において、内容をよくお読みいただき、同意される 場合は、「はい〕ボタンをクリックします。

yインストールを実行する場合は、[はい](または[次へ])ボタンをク リックします。

インストールパスは変更しないでください。

- →インストールが開始されます。インストールが完了すると、セットア ップ完了画面が表示されます。
- u続けて他のソフトをインストールする場合は、"いいえ、後でコンピュ ータを再起動します"を選択し、[完了]ボタンをクリックします。イ ンストール作業が全て終了し、設定作業に移る場合は、"はい、直ちに コンピュータを再起動します。 を選択し、[完了]ボタンをクリックし ます。

#### ●アンインストール方法

本ソフトを削除するときは、次の方法で行ってください。

- qWindowsの「コントロールパネル」から「アプリケーションの追加と削 除」(WindowsXPをご使用の場合は「プログラムの追加と削除」)を開き ます。
- wダイアログリストの中から「L3 Stage(画面転送)」を選択します。
- (3)「変更/削除]ボタンをクリックします。その後、画面の指示に従って 操作を行ってください。

# 本システム用の環境設定

#### 本ソフト用の環境設定

#### ●制御パソコンのユーティリティ設定

画面転送コントロールで使用するEdViNS2 システムの設定を行います。 設定の条件として、全ての機器の設置と接続、システムソフト(WE-AS860A)のインストールと環境設定、および画面転送コントロールソフト のインストールが終了している必要があります。 画面転送コントロールソフトを動作させるために、下記の項目の設定を行い ます。

1.接続パターンの設定(☞28ページ) 2.システム構成の設定(☞30ページ) 3.使用する通信ポートの設定(☞30ページ) 4.学習者用ローカルステーションのポート設定(☞30ページ) 5.センターモニター用ローカルステーションのポート設定 (☞31ページ)

1. ユーティリティ設定ツールを起動します。

(1)各種サーバーが起動しているか確認します。

w制御パソコンを起動し、Windowsの「エクスプローラ」を開き、次 のファイルを起動します。

C:¥Program Files¥L3Stage¥Master¥bin¥SYS\_UTL.exe

- →ユーティリティ設定ツールが起動し、主要PC情報設定画面が表示 されます。
- e先生パソコンの電源を入れ、Windowsを起動してログインします。
- (4)補助制御パソコンがある場合は電源を入れ、Windowsを起動してロ グインします。

2. AV機器設定を行います。

q制御パソコンに表示されている主要PC情報設定画面の[メニュー画 面へ] ボタンをクリックします。

#### 図 主要PC情報設定画面

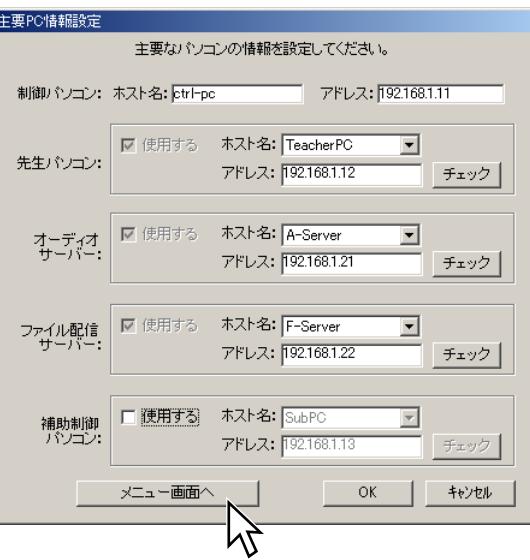

w設定内容更新の確認パネルが表示されますので、[OK]ボタンをク

リックします。

→設定/確認メニュー画面が表示されます。

#### 図 設定/確認メニュー画面

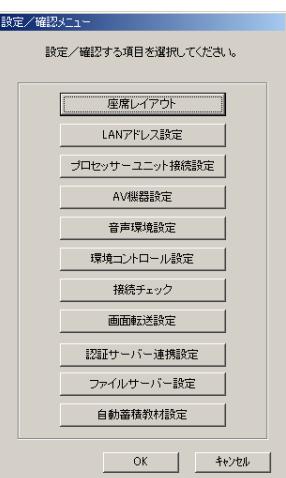

## 本システム用の環境設定(つづき)

e[AV機器設定]ボタンをクリックします。

→AV機器設定画面が表示されます。

#### 図 AV機器設定画面

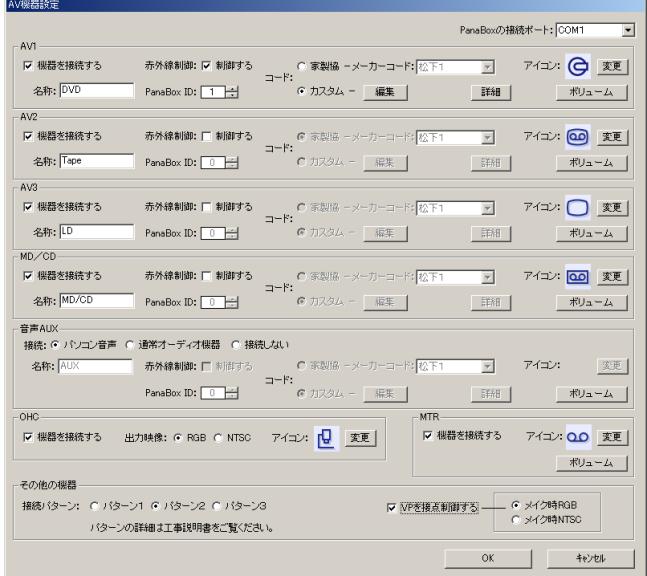

r「その他の機器」の接続パターンで、「パターン1」または「パター ン2」を選択します。

※本システムでは、プロセッサーユニットのRGB VP出力ポートに VPと先生用ローカルステーションに接続するため、必ず「パター ン1」か「パターン2」を選択してください。

図 「その他の機器」設定部分

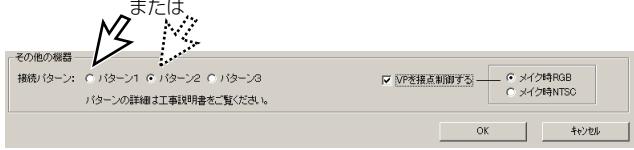

t設定が完了したら、[OK]ボタンをクリックします。 →設定を保存し、設定/確認メニュー画面に戻ります。 3. 画面転送に関する各項目の設定を行います。

q設定/確認メニュー画面の[画面転送設定]ボタンをクリックしま す。

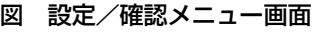

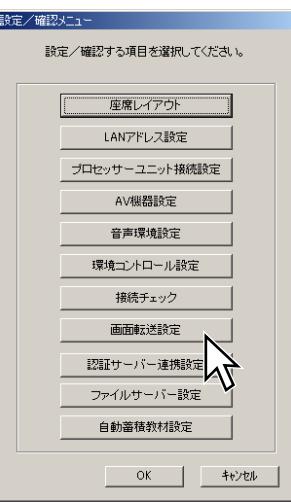

→画面転送設定画面が表示されます。

#### 画面転送設定  $\overline{\mathbf{P}}$  $\overline{\mathbf{e}}$  $\mathbf{e}$  $\mathbf{P}_{\mathbf{I}}$  $\overline{\mathrm{P}}$  $\mathbf{P}_{\mathbf{I}}$  $\mathbf{P}_{\mathbf{I}}$  $\mathbf{P}_{\mathbf{I}}$  $\frac{1}{1}$  $\overline{|\mathbf{B}|}$  $\overline{\mathbf{B}}$ <u> 12 </u>  $\overline{\mathbb{P}}$  $\overline{\mathbb{P}}$  $\overline{\mathbb{P}}$  $\mathbb{P}^1$  $\overline{\mathbf{B}}$  $\overline{\mathbb{P}}$  $\boxed{\frac{1}{2}}$  $\overline{\mathbf{B}}$  $\overline{\mathbb{P}}$  $\boxed{\frac{1}{2}}$  $\boxed{\frac{0}{1}}$  $\overline{\mathbb{P}}$  $\overline{\overline{S}}$  $\overline{\Xi}$  $\overline{\mathbf{P}}$  $\overline{\mathbf{P}}$  $\overline{\mathbf{P}}$  $\overline{\mathsf{P}}$  $\overline{\mathbf{e}}$ 音 E  $\overline{\overline{P}}$  $\overline{\mathbf{P}}$  $\overline{P}$  $\overline{P}$  $\overline{\mathbb{P}}$ <u>ia</u> 18  $\frac{1}{2}$  $\frac{1}{2}$  $\frac{1}{2}$  $\mathbf{f}$  $1^{\circ}$  $\mathbb{E}$  $\mathbf{P}$ 18  $\frac{1}{\mid 2 \mid}$ E  $\overline{\mathbb{P}}$  $\overline{P}$  $\overline{P}$  $\overline{\mathbf{P}}$ <u>P</u>  $\alpha$  $\frac{1}{1004}$  $\mathsf{P}$  $\Delta$  $\mathbf{P}$ P, ₹ 凸  $\mathbb{P}$  $\frac{Q}{\omega_{\text{obs}}}$  $\frac{1}{2}$ x12  $\frac{Q}{\Box}$ # 7 通信ポート: COM3 | ■  $\sqrt{6}$ 談定 センターモニター: | | | | | | | キャンセル

#### 図 画面転送設定画面

## 本システム用の環境設定(つづき)

wシステム構成を選択します。「標準」または「センターモニター」 のいずれかをチェックします。

システム構成: 6 標準 6 セカーモカー

(3)FdViNS2 システムのコントローラーとの接続に使用するRS-232Cポー トを設定します。必ず、COM1~COM5の中から選択してください。

通信ポート: COM3 च

(4)学習者パソコンに接続する学習者ローカルステーションのポート番 号を設定します。

設定および変更したい座席を選択して、学習者ローカルステーショ ンのポート番号を選択または入力します。

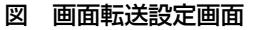

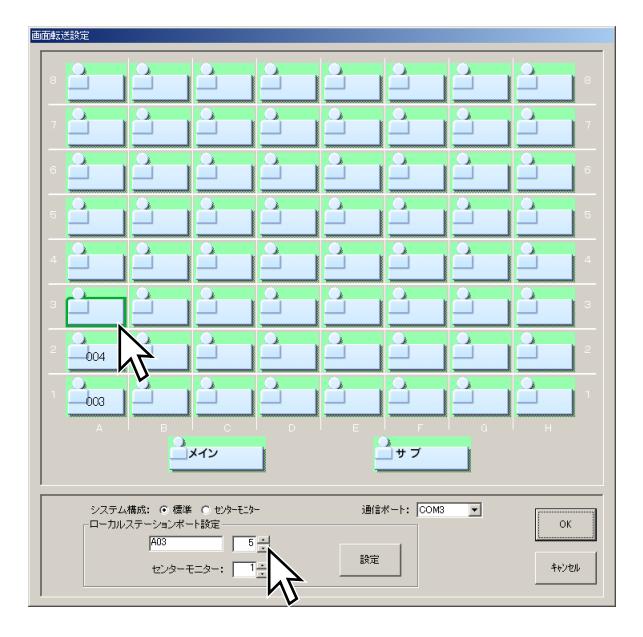

tポート番号を設定したら、[設定]ボタンをクリックします。

図 ローカルステーションポート設定画面

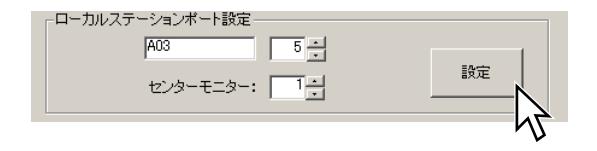

→座席上にポート番号が表示されます。

ポート番号は3~144までの番号を設定できます。

※ポート番号は、EdViNS2 システムに付属されている「EdViNS2 Local Station Map」をお読みください。

yセンターモニターを接続するセンターモニター用ローカルステーシ ョンのポート番号を設定します(システム構成で「標準」をチェッ クした場合は、設定が無効になります)。1~2の中から選択してく ださい。

図 ローカルステーションポート設定画面

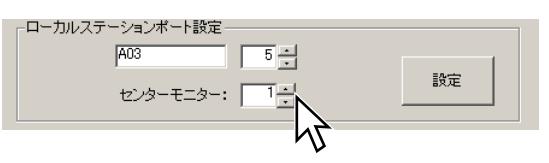

4. 設定内容を保存します。

(1)全ての設定が終了したら、[OK]ボタンをクリックします。

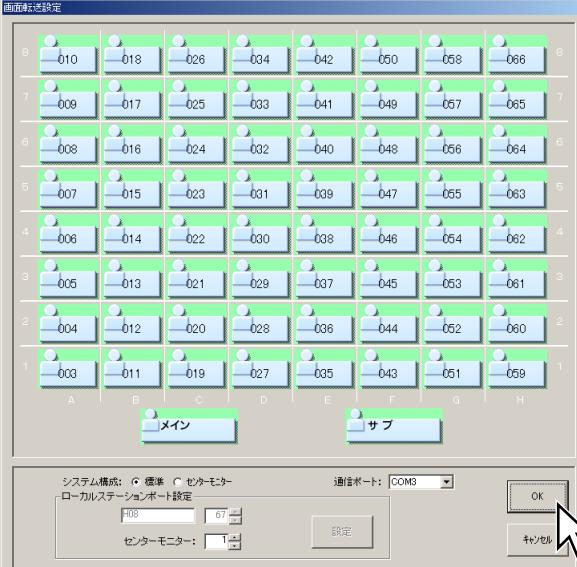

#### 図 画面転送設定画面

→設定内容を保存して、設定/確認メニュー画面に戻ります。

## 本システム用の環境設定(つづき)

w設定/確認メニュー画面で、[OK]ボタンをクリックします。

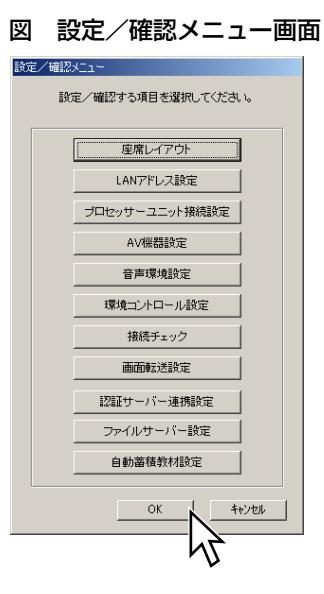

→設定終了確認パネルが表示されますので、設定を保存する場合は [はい]ボタンを、設定を保存しない場合は [いいえ]ボタンをク リックしてください。

✎注意✎

ローカルステーションのポート番号が設定されていない座席が存在すると、 設定を保存することができません。全ての座席にポート番号を設定して保存 してください。

# システム動作確認

システムソフト (WE-AS860A)のシステム動作確認 (WE-AS860Aの取扱説明書参照) を行っ た後に、画面転送コントロールソフトのシステム動作確認を行ってください。

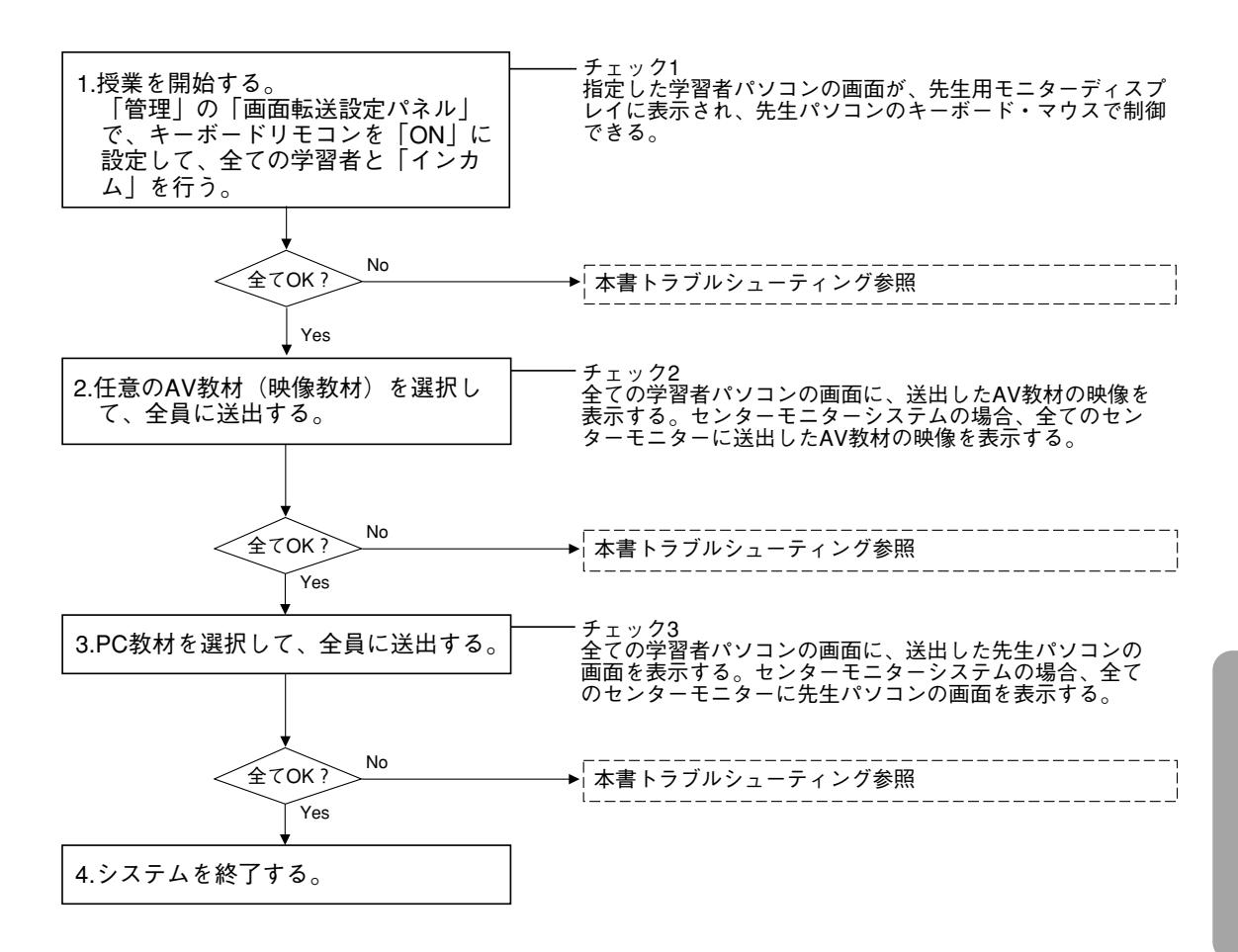

# トラブルシューティング

ここでは、システム動作確認時および運用中に起こったトラブルへの対処方法を説明します。 「確認していただく内容」に従ってご確認ください。それでも直らないときはシステムの電源 を切ってから、お買い上げの販売店へご連絡ください。

### 画面転送に関するトラブル

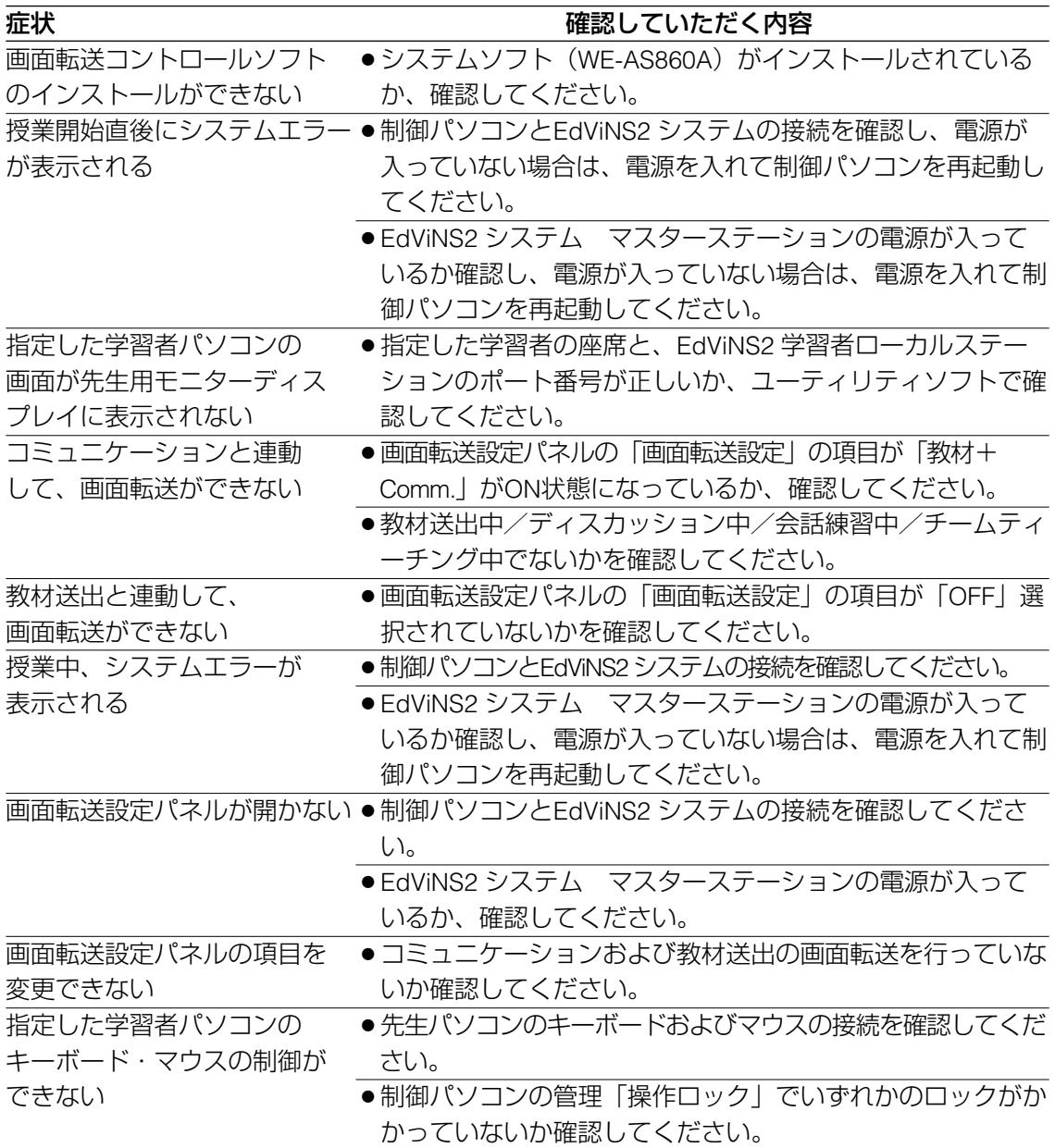

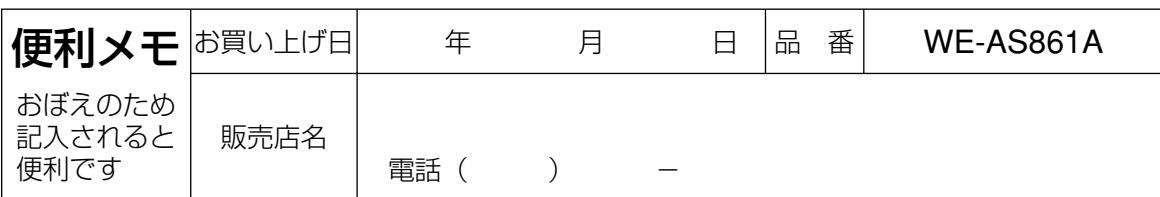

## 松下電器産業株式会社

## 首都圏本部

〒160-0022 東京都新宿区新宿5丁目15番5号 電話

フリーダイヤル 0120-878-410

© 2004 Matsushita Electric Industrial Co., Ltd. All Rights Reserved.